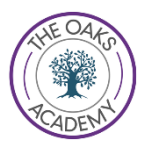

# Teams Support Sheet

## **Step 1**

Ensure you have your correct log on information for your school account. If this is lost or needs resetting please email [homeITsuppport@theoaksacademy.co.uk](mailto:homeITsuppport@theoaksacademy.co.uk) Your password will be reset and sent to you.

## **Pasul 1**

Asigurați-vă că aveți informațiile de conectare corecte pentru contul la școla dvs. Dacă ati pierdut contul sau trebuie resetat, vă rugăm să trimiteți un e-mail l[a homeITsuppport@theoaksacademy.co.uk](mailto:homeITsuppport@theoaksacademy.co.uk) Parola dvs. va fi resetată și vă va fi retrimisă.

## **Step 2**

Ensure you have a device to access teams, a computer, laptop or ipad.

We have also included some instructions for using an Xbox or PlayStation

#### **Pasul 2**

Asigurați-vă că aveți un dispozitiv pentru accesarea Teams, un computer, laptop sau iPad. De asemenea, am inclus câteva instrucțiuni pentru utilizarea unui Xbox sau PlayStation.

## **Step 3**

On a laptop or ipad you will need to access your school email. This can be done through the school website www.theoaksacademy.co.uk

## **Pasul 3**

Pe un laptop sau iPad va trebui să accesați e-mailul școlii. Acest lucru se poate face prin intermediul site-ului școlii www.theoaksacademy.co.uk

**Student Zone** 

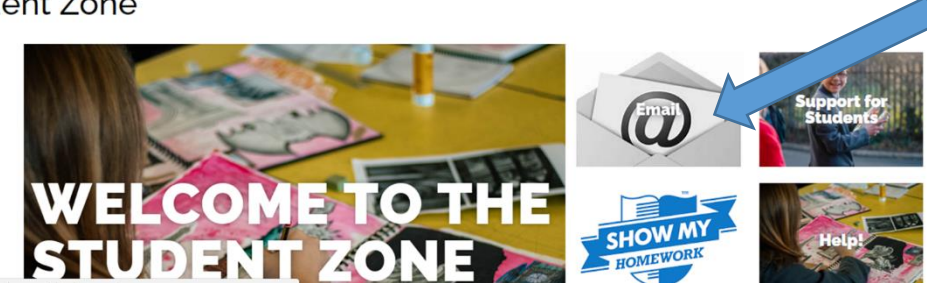

Click on email then log in using your school username and password

Faceți clic pe e-mail, apoi conectați-vă folosind numele de utilizator și parola școlii

If you cannot access the school website go to [www.outlook.com](http://www.outlook.com/) Dacă nu puteți accesa site-ul școlii accesați [www.outlook.com](http://www.outlook.com/)

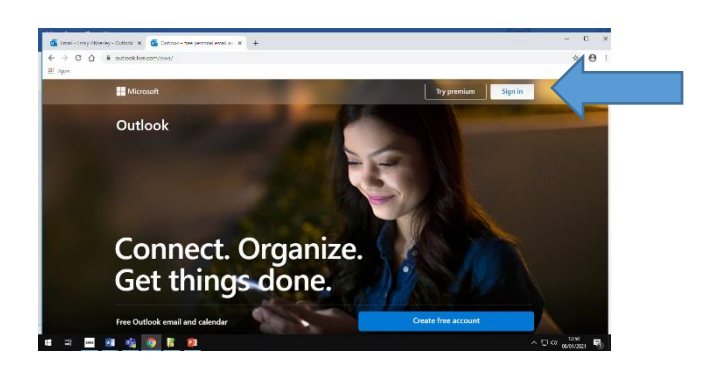

**Step 4 Pasul 4**

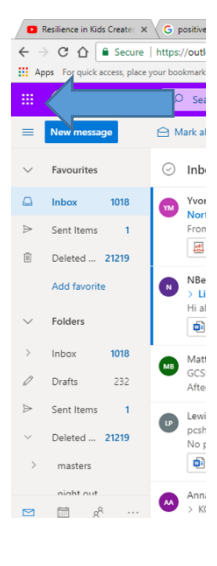

Once your emails are open you will need to click on the 9 dots in the corner

Odată ce e-mailurile dvs. sunt deschise, va trebui să faceți clic pe cele 9 puncte din colț

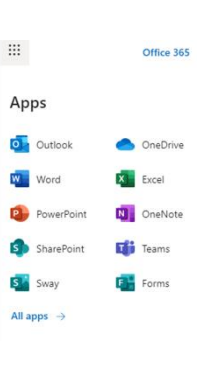

This will bring up these options. Click on TEAM Acest lucru va afișa aceste opțiuni Click on TEAM

## **Step 5**

Once you have logged in to Teams it will display the TEAMS (class groups) that you have been added to. This will be the same classes as those on your timetable. To access the live lesson you will need to go to the correct team (class group) at the atrt of the lesson time.

## **Pasul 5**

Odată ce v-ați conectat la Teams, va afișa Teams (grupuri de clasă) la care ați fost adăugat. Acestea vor fi aceleași clase ca cele din programul dvs. Pentru a accesa lecția live, va trebui să mergeți la echipa corectă (grupul de clasă) la ora corespunzatoare lecției.

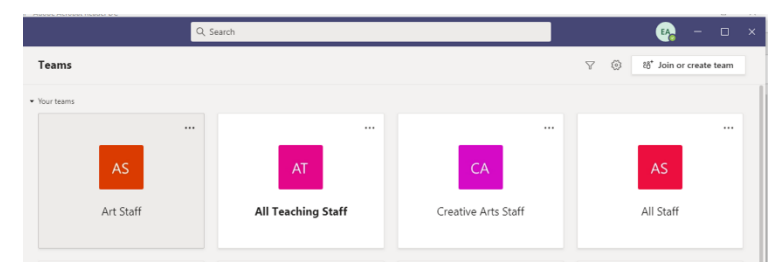

Click Sign in and enter your school email and password

Faceți clic pe Sign in și intrați la școală e-mail și parolă

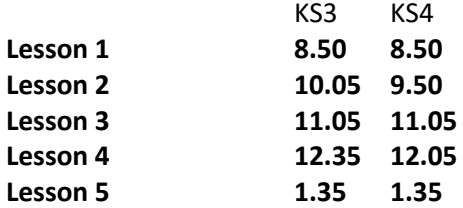

#### **Step 6**

Once you have opened the team you need to go to the class Posts

#### **Pasul 6**

După ce ați deschis team, trebuie să mergeți la class Posts postări la clasă

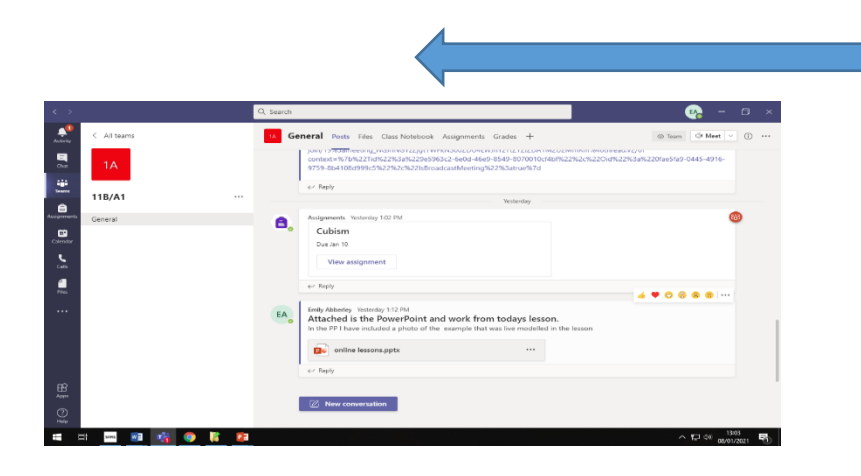

The 'Posts' will display the work from the teacher with the most recent work at the bottom on this section

Posts" va afișa lucrarea de la profesor cu cea mai recentă lucrare în partea de jos a acestei secțiuni

## **Step 7**

For a live lesson the teacher will have posted a link in the Posts section. To access the lesson you need to click on the link at the start of the lesson time.

#### **Pasul 7**

Pentru o lecție live, profesorul va fi postat un link în secțiunea Postări. Pentru a accesa lecția, trebuie să faceți clic pe linkul de la începutul orei de lecție.

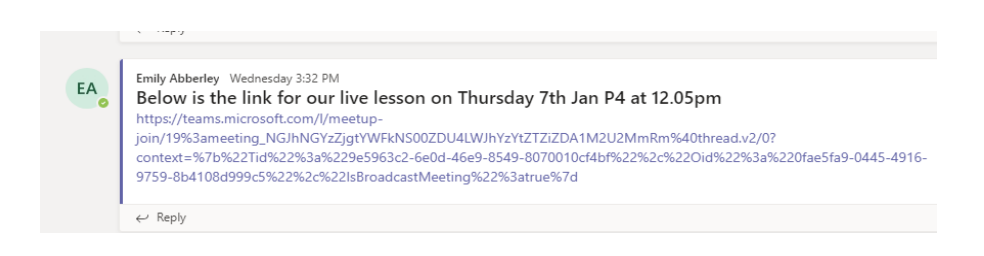

## **Step 8**

To access work or resources you need to click on the attachments in the posts section or look in the files section which is at the top of the page

#### **Pasul 8**

Pentru a accesa resursele si practica trebuie să faceți clic pe atașamentele din secțiunea postări sau să căutați în secțiunea fișiere care se află în partea de sus a paginii